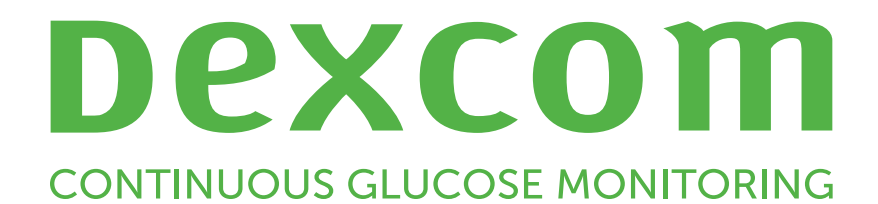

# **Dexcom Clarity Benutzerhandbuch**

Wenn Sie eine gedruckte Version dieses Handbuchs zugeschickt haben möchten, wenden Sie sich an Ihren Dexcom Vertriebspartner vor Ort.

Dexcom Clarity Benutzerhandbuch 1 von 29

# <span id="page-1-0"></span>**Inhaltsverzeichnis**

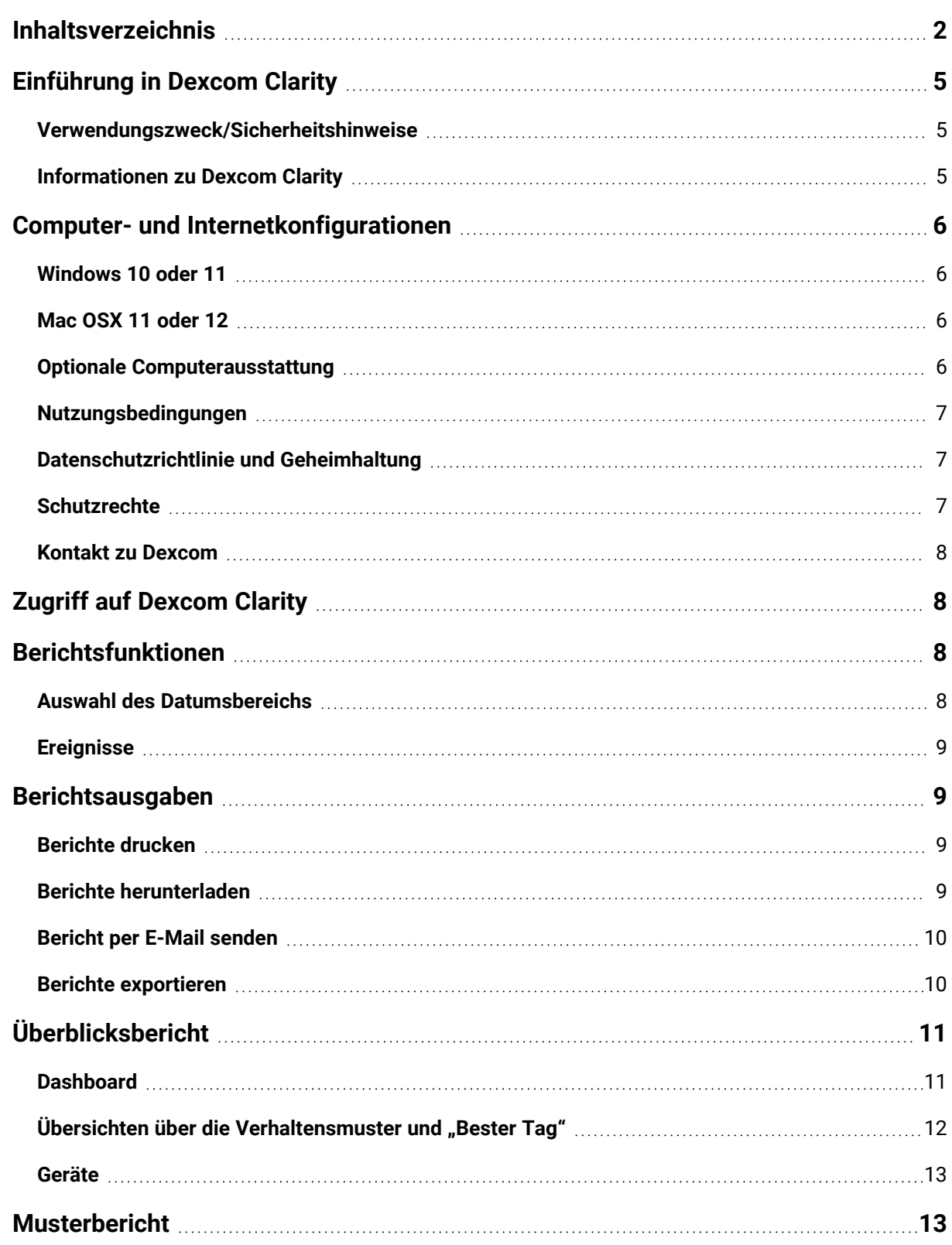

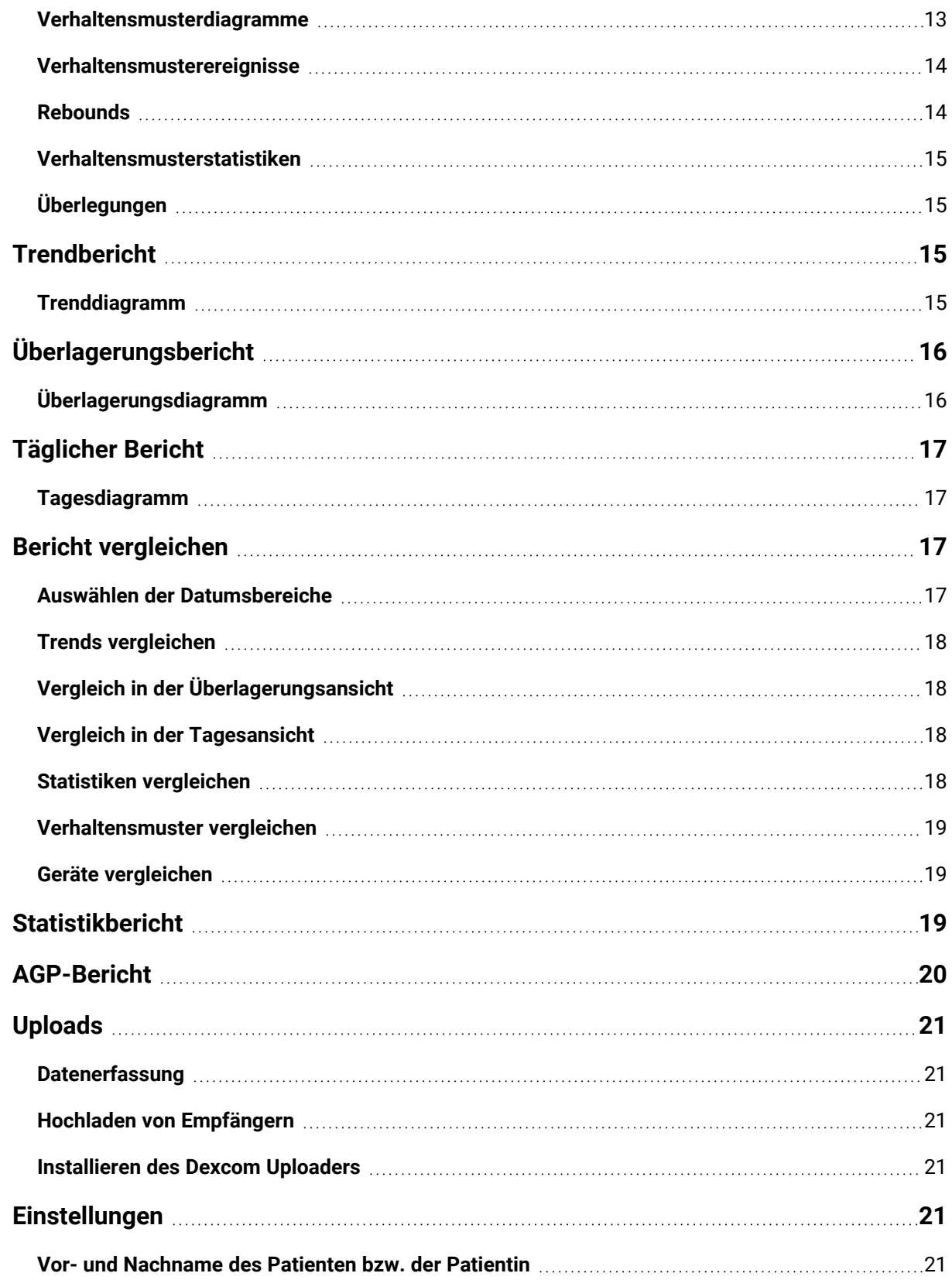

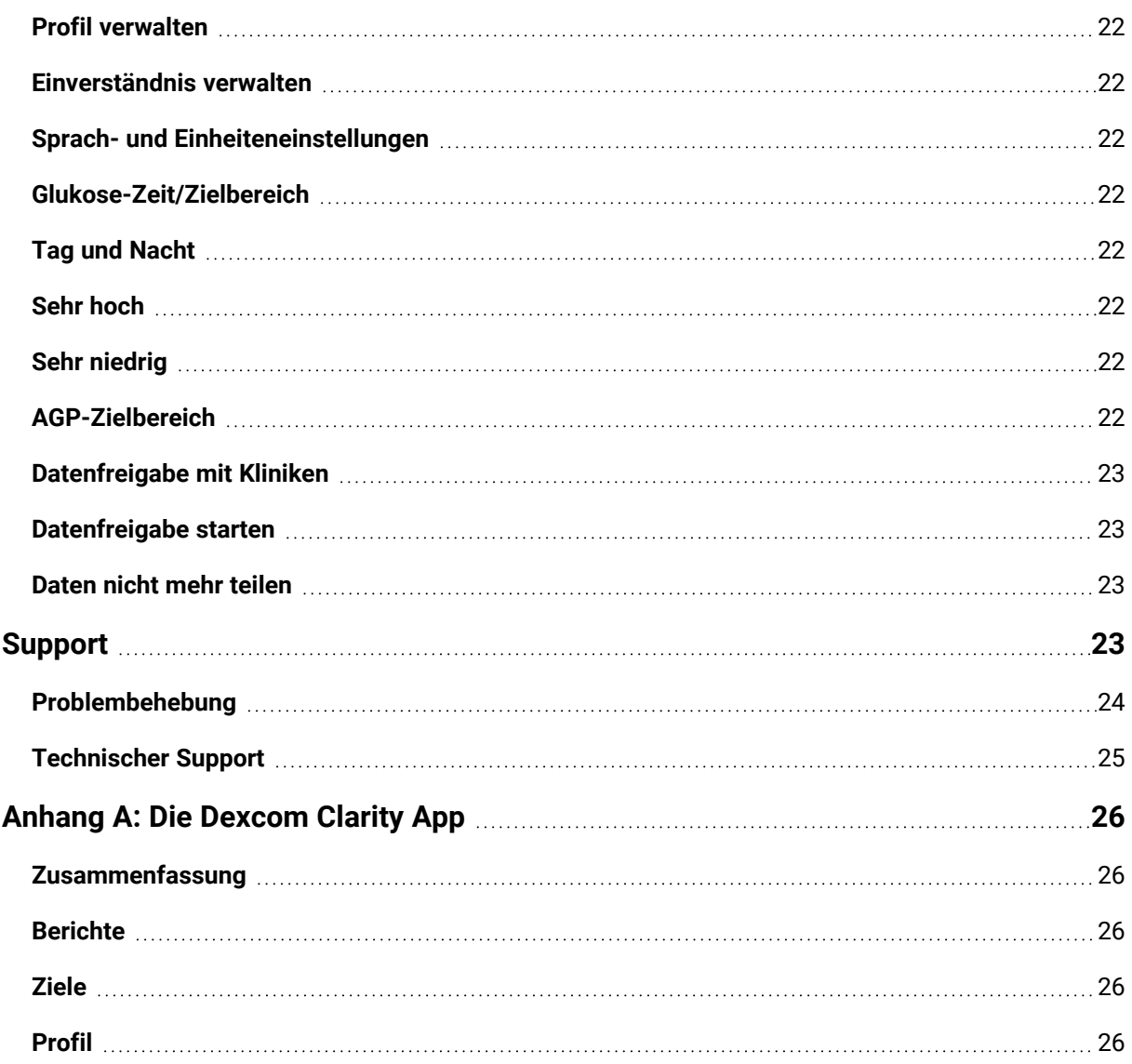

# <span id="page-4-1"></span><span id="page-4-0"></span>**Einführung in Dexcom Clarity**

### **Verwendungszweck/Sicherheitshinweise**

Die webbasierte Software Dexcom Clarity kann sowohl von Privatnutzern als auch von medizinischem Fachpersonal dazu verwendet werden, Menschen mit Diabetes und deren Behandlungsteam bei der Überprüfung, Analyse und Auswertung von rtCGM-Daten zu unterstützen, und dadurch zu einer effektiven Kontrolle des Diabetes beitragen. Sie ist für die Nutzung zusammen mit Dexcom rtCGM-Geräten mit Datenschnittstellen vorgesehen.

**ACHTUNG** Die Software erteilt keine medizinischen Ratschläge und sollte daher auch nicht zu diesem Zweck verwendet werden. Privatnutzer müssen mit einer medizinischen Fachkraft Rücksprache halten, bevor sie anhand der Informationen aus dieser Software medizinische Interpretationen oder Therapieanpassungen vornehmen.

**ACHTUNG** Medizinisches Fachpersonal sollte die Informationen aus der Software immer in Verbindung mit den anderen klinischen Informationen nutzen, die ihnen zur Verfügung stehen.

### <span id="page-4-2"></span>**Informationen zu Dexcom Clarity**

Dexcom Clarity ist ein Softwareprogramm, mit dem Gewebeglukosedaten von einem Dexcom rtCGM-System zum Datenmanagement an Remote-Server übertragen werden können, um Sie bei der Verwendung des Dexcom rtCGM-Systems und der Bereitstellung von Gesundheitsdienstleistungen zu unterstützen. Dexcom Clarity ermöglicht die Übermittlung und Verwaltung von Daten vom Dexcom G5 Mobile rtCGM-System, von Dexcom ONE (sofern verfügbar), vom Dexcom G6 rtCGM-System (Dexcom G6), und vom Dexcom G7 rtCGM-System (Dexcom G7) (sofern verfügbar), die alle als Dexcom rtCGM-Systeme bezeichnet werden. Dexcom Clarity kann auch Daten an kompatible Geräte von Drittanbietern übermitteln. Eine Liste der kompatiblen Geräte finden Sie unter **[dexcom.com/clarity](http://dexcom.com/clarity)**. Die kompatiblen Geräte von Drittanbietern sind möglicherweise nicht in allen Ländern erhältlich.

Nachdem die Gewebeglukosedaten in Dexcom Clarity hochgeladen wurden, werden sie von Dexcom Clarity verarbeitet und auf dem Computer in Form von Diagrammen angezeigt. Diese erleichtern Patienten und Patientinnen sowie medizinischem Fachpersonal die Auswertung von Gewebeglukosetrends und -mustern. Die Datenberichte können eingesehen, gespeichert, gedruckt und per E-Mail verschickt werden.

Dexcom Clarity zeigt die Gewebeglukosedaten des Dexcom rtCGM-Systems 3 Stunden nach der Erfassung der Daten an. Das bedeutet, dass die neuesten Daten, die Sie in Dexcom Clarity sehen, mindestens 3 Stunden alt sind.

# <span id="page-5-0"></span>**Computer- und Internetkonfigurationen**

Zur Installation der Software aus dem Internet, zum Hochladen von Daten und zum Anzeigen des Online-Benutzerhandbuchs ist eine Internetverbindung mit mindestens 1,5 Mbps erforderlich.

Es wird empfohlen, auf dem Computer ein geeignetes Firewall- und ein Virenschutzprogramm zu verwenden, um sich gegen Viren, Malware und den unbefugten Zugriff auf den Computer und dessen unbefugte Verwendung sowie gegen den unbefugten Zugriff auf die gespeicherten, verarbeiteten und übermittelten Daten zu schützen.

Dexcom Clarity muss für eine Vielzahl von Zwecken Cookies verwenden, z. B. zur Erfassung von Daten über die Nutzung der Webseite, zur Verwaltung von Inhalten, zur Bereitstellung von individuell angepassten Inhalten sowie zur Messung und Analyse des Benutzeraufkommens. Weitere Informationen über die Verwendung von Cookies finden Sie in unserer Datenschutzrichtlinie und unserer Cookie-Richtlinie unter: **[dexcom.com](http://www.dexcom.com/)**.

<span id="page-5-1"></span>Dexcom Clarity unterstützt die folgenden Systemkonfigurationen:

### **Windows 10 oder 11**

- 1,3 GHz Prozessor und 1 GB freier RAM mit 100 MB freiem Speicherplatz
- Microsoft .NET Framework 4.6.1 oder höher, Vollversion
- Bildschirmauflösung von mindestens 1024 x 768 Pixel
- Chrome, Firefox oder Microsoft Edge
- USB-Anschluss 2.0 oder höher zum Anschließen des USB-Kabels für das Hochladen von Daten vom optionalen Dexcom Empfänger

#### <span id="page-5-2"></span>**Mac OSX 11 oder 12**

- 2,3 GHz Prozessor und 4 GB freier RAM mit 100 MB freiem Speicherplatz
- Bildschirmauflösung von mindestens 1280 x 800 Pixel
- Chrome, Firefox für Mac OSX oder Safari 12, 13 oder 14
- USB-Anschluss 2.0 oder höher zum Anschließen des USB-Kabels für das Hochladen von Daten vom optionalen Dexcom Empfänger

#### <span id="page-5-3"></span>**Optionale Computerausstattung**

- Ein PDF-Reader zum Anzeigen, Speichern und Drucken von Berichten
- **Ein Drucker zum Drucken von Berichten**

• Ein Excel-Tabellen-Viewer für exportierte Daten

Zum Ausführen von Dexcom Clarity muss Ihr Netzwerk den folgenden ausgehenden Netzwerkverkehr zulassen, wofür Änderungen an der Proxy- und der Netzwerkkonfiguration notwendig sein können:

- dexcom.eu (und alle Subdomains) auf Port 443
- dexcom.com (und alle Subdomains) auf Port 443
- agent.mydiabetesdata.com mit DNS-Loopback-Unterstützung zu der IP-Adresse 127.0.0.1

Zum Ausführen des Dexcom Uploaders muss das Netzwerk den folgenden ausgehenden Netzwerkverkehr zulassen:

- \*.dexcom.eu (und alle Subdomains) auf Port 443
- <span id="page-6-0"></span>• \*.dexcom.com (und alle Subdomains) auf Port 443

#### **Nutzungsbedingungen**

Die Verwendung der Dienste von Dexcom Clarity und Dexcom durch Sie unterliegt den Nutzungsbedingungen, die unter **[dexcom.com/linked/documentservice/TermsOfUse](http://dexcom.com/linked/documentservice/TermsOfUse)** angegeben sind.

Indem Sie dieses Benutzerhandbuch verwenden, erklären Sie sich damit einverstanden, dass Sie bei der Verwendung von Dexcom Clarity, der Dienste und dieses Benutzerhandbuchs an die geltenden Geschäftsbedingungen gebunden sind.

### <span id="page-6-1"></span>**Datenschutzrichtlinie und Geheimhaltung**

Lesen Sie die Datenschutzrichtlinie von Dexcom, die unter **[dexcom.com/linked/documentservice/PrivacyPolicy](http://dexcom.com/linked/documentservice/PrivacyPolicy)** zur Verfügung steht.

### <span id="page-6-2"></span>**Schutzrechte**

Dexcom Clarity und dieses Benutzerhandbuch sind ©2016–2024 urheberrechtlich geschützt von Dexcom, Inc. und seinen Lizenznehmern. Alle Rechte vorbehalten. Die auf Ihren Computer oder auf andere Geräte heruntergeladene Dexcom Clarity Software kann von Dexcom lizenzierte Software von Drittparteien und die dazugehörigen Hinweise enthalten. Diese Hinweise finden Sie unter **[clarity.dexcom.com/notices](http://clarity.dexcom.com/notices)**.

Die in diesem Handbuch erwähnten Produkte von Drittparteien unterliegen den Rechten an den Produkten und den dazugehörigen Marken, deren Inhaber die jeweiligen Hersteller und Vertriebshändler sind.

### <span id="page-7-0"></span>**Kontakt zu Dexcom**

Wenn Sie Hilfe bei einem Dexcom rtCGM-System benötigen, Fragen zu Dexcom Clarity haben oder eine gedruckte Version des Benutzerhandbuchs zugeschickt haben möchten, wenden Sie sich an Ihren Dexcom Vertriebspartner vor Ort.

# <span id="page-7-1"></span>**Zugriff auf Dexcom Clarity**

So greifen Sie über das Internet auf Dexcom Clarity zu:

- 1. Navigieren Sie zu **[clarity.dexcom.eu](https://clarity.dexcom.eu/)** und klicken Sie auf **Dexcom Clarity für Privatnutzer**.
- 2. Geben Sie den Benutzernamen und das Passwort für Ihr Dexcom Konto ein, um sich anzumelden.

Achten Sie darauf, dass Sie kein Dexcom Konto erstellen, das mit einem vorhandenen Konto identisch ist, sonst werden Ihre Daten nicht gefunden. Wenn Sie sich nicht sicher sind, ob Sie bereits ein Konto haben, versuchen Sie, die Anmeldedaten wiederherzustellen. Sie haben bereits ein Dexcom Konto, wenn Sie:

- die Dexcom rtCGM-App verwenden
- die Daten aus Ihrem Dexcom Empfänger zu Hause in Dexcom Clarity hochladen
- schon einmal Verbrauchsmaterialien direkt bei Dexcom bestellt haben.

Wenn Sie noch kein Dexcom Konto haben, können Sie auf der Anmeldeseite eines erstellen.

Ihr Dexcom Clarity Konto gilt nur für Ihre geografische Region. Konten, die außerhalb der EU erstellt wurden, sind innerhalb der EU nicht zugänglich.

<span id="page-7-2"></span>Um sich von Dexcom Clarity abzumelden, klicken Sie unterhalb Ihres Kontonamens, der sich rechts oben auf der Seite befindet, auf **Abmelden**.

### **Berichtsfunktionen**

In Dexcom Clarity können Sie Glukosedatenberichte mit interaktiven Diagrammen und relevanten Statistiken anzeigen. Passen Sie die Datenanzeige und -freigabe auf der Seite **[Einstellungen](#page-20-4)** an.

### <span id="page-7-3"></span>**Auswahl des Datumsbereichs**

In den Berichten von Dexcom Clarity werden standardmäßig die Daten der letzten 14 Tage angezeigt.

So ändern Sie den Datumsbereich in einem Bericht:

Dexcom Clarity Benutzerhandbuch 8 von 29

- 1. Klicken Sie auf den Datumsbereich.
- 2. Wählen Sie entweder eine bestimmte Anzahl von Tagen vor dem aktuellen Datum oder einen benutzerdefinierten Datumsbereich aus und klicken Sie dann auf **OK**.

#### <span id="page-8-0"></span>**Ereignisse**

In einigen Berichten erscheinen die im Dexcom rtCGM-System aufgezeichneten Ereignisse. Jedes Ereignis wird als Symbol angezeigt. Fahren Sie mit dem Mauszeiger über das Symbol, um weitere Informationen anzuzeigen.

### <span id="page-8-1"></span>**Berichtsausgaben**

Über die Links, die oben in Dexcom Clarity angezeigt werden, können Sie Berichte drucken, herunterladen, per E-Mail versenden und exportieren.

Alle Berichte werden in der Standardsprache und mit den Standardmaßeinheiten für Ihr Konto generiert. Ihre medizinische Fachkraft könnte jedoch auch einen Bericht in einer anderen Sprache oder mit anderen Maßeinheit anfordern. Um einen Bericht mit anderen Einstellungen zu senden, wechseln Sie zu **[Einstellungen](#page-20-4)**.

#### <span id="page-8-2"></span>**Berichte drucken**

So drucken Sie von einer beliebigen Berichtsseite aus einen Bericht aus:

- 1. Klicken Sie auf das Symbol für **Drucken** oben auf der Seite.
- 2. Wählen Sie einen Datumsbereich aus.
- 3. Wählen Sie entweder eine bestimmte Anzahl von Tagen vor dem aktuellen Datum aus oder klicken Sie auf die Datumsfelder, um die Daten für eine benutzerdefinierte Ansicht auszuwählen. Klicken Sie anschließend auf **OK**.
- 4. Wählen Sie mindestens einen Bericht zum Drucken aus.
- <span id="page-8-3"></span>5. Klicken Sie auf **Bericht drucken**.

#### **Berichte herunterladen**

So laden Sie von einer beliebigen Berichtsseite aus einen Bericht als PDF herunter:

- 1. Klicken Sie auf das Symbol für **Herunterladen** oben auf der Seite.
- 2. Wählen Sie einen Datumsbereich aus.
- 3. Wählen Sie entweder eine bestimmte Anzahl von Tagen vor dem aktuellen Datum aus oder klicken Sie auf die Datumsfelder, um die Daten für eine benutzerdefinierte Ansicht auszuwählen. Klicken Sie anschließend auf **OK**.
- 4. Wählen Sie mindestens einen Bericht zum Herunterladen aus.
- <span id="page-9-0"></span>5. Klicken Sie auf **Bericht speichern**.

### **Bericht per E-Mail senden**

Sie können den Bericht jeweils nur an einen Empfänger senden. Um die E-Mail an weitere Empfänger zu senden, wiederholen Sie den Vorgang nach dem Versenden der ersten E-Mail.

So senden Sie eine E-Mail von einer beliebigen Berichtsseite aus:

- 1. Klicken Sie auf das Symbol für **E-Mail** oben auf der Seite.
- 2. Wählen Sie einen Datumsbereich aus.
- 3. Wählen Sie entweder eine bestimmte Anzahl von Tagen vor dem aktuellen Datum aus oder klicken Sie auf die Datumsfelder, um die Daten für eine benutzerdefinierte Ansicht auszuwählen. Klicken Sie anschließend auf **OK**.
- 4. Wählen Sie mindestens einen Bericht zum Versenden per E-Mail aus.
- 5. Klicken Sie auf **Weiter**.
- 6. Geben Sie die E-Mail-Adresse und gegebenenfalls eine Nachricht ein.
- 7. Markieren Sie das Kästchen **Kopie an mich senden**, wenn Sie eine Kopie der E-Mail haben möchten.
- 8. Klicken Sie auf **Weiter**.
- 9. Klicken Sie auf **Den Allgemeinen Geschäftsbedingungen zustimmen**, nachdem Sie diese gelesen haben.

### <span id="page-9-1"></span>**Berichte exportieren**

Sie können Glukose-Rohdaten, Kalibrierungswerte und Ereignisse in eine Excel-Tabelle exportieren, die auf Ihrem Computer gespeichert wird. Dadurch wird eine .csv-Datei generiert.

So exportieren Sie einen Bericht von einer beliebigen Berichtsseite:

- 1. Klicken Sie auf das Symbol für **Exportieren** oben auf der Seite.
- 2. Wählen Sie einen Datumsbereich aus.
- 3. Wählen Sie entweder eine bestimmte Anzahl von Tagen vor dem aktuellen Datum aus oder klicken Sie auf die Datumsfelder, um die Daten für eine

benutzerdefinierte Ansicht auszuwählen. Klicken Sie anschließend auf **OK**.

<span id="page-10-0"></span>4. Klicken Sie auf **Exportieren** und dann auf **Schließen**.

# **Überblicksbericht**

Im Übersichtsbericht werden ein Statistik-Dashboard mit der Zusammenfassung der Glukosewerte, eine Übersicht über die Verhaltensmuster und der Tag mit den besten Glukosewerten für den ausgewählten Datumsbereich angezeigt. Er enthält auch Angaben zu dem Dexcom rtCGM-System, von dem die angezeigten Daten stammen.

### <span id="page-10-1"></span>**Dashboard**

Der Übersichtsbericht enthält ein Dashboard mit Zusammenfassungen der wichtigsten Messwerte aus dem ausgewählten Datumsbereich, u. a.:

<sup>l</sup> **Durchschnittlicher Glukosewert** Der Durchschnitt aller CGM-Glukosemessungen im ausgewählten Zeitraum.

#### **• Standardabweichung**

Zeigt an, wie stark die CGM-Glukosewerte steigen und fallen. Dies wird auch als glykämische Variabilität bezeichnet.

### <sup>l</sup> **GMI (Glukosemanagement-Indikator)**

Wird anhand des Durchschnitts der mit dem Sensor erfassten Gewebeglukosedaten berechnet. Der GMI kann ein Indikator dafür sein, wie gut der Gewebeglukosespiegel unter Kontrolle ist. Der GMI wird sich wahrscheinlich vom HbA1c-Wert unterscheiden.

#### <sup>l</sup> **Zeit im Zielbereich**

Der Prozentanteil der Zeit, in der die Glukosewerte im niedrigen, Ziel- bzw. hohen Bereich liegen. Anschließend sind die empfohlenen Bereiche angegeben, die auf einem internationalen Konsens basieren. Die Bereiche in Dexcom Clarity können anders sein als die Bereiche für die Dexcom rtCGM-Warnungen. Hier vorgenommene Änderungen gelten nur für Dexcom Clarity.

- $\bullet$  Zielbereich: 3,9–10,0 mmol/L bzw. 70–180 mg/dL
- Sehr hoch: über 13,9 mmol/L bzw. 250 mg/dL
- Sehr niedrig: unter 3,0 mmol/L bzw. 54 mg/dL

#### <sup>l</sup> **Sensorverwendung**

Bietet eine detaillierte Übersicht über die Nutzung der Dexcom CGM-Geräte.

- <sup>l</sup> **Tage mit rtCGM-Daten:** Hier wird die Anzahl der Tage im Berichtszeitraum angezeigt, für die mindestens 50 % rtCGM-Messwerte vorliegen.
- <sup>l</sup> **Durchschn. Kalibrierungen pro Tag** zeigt die durchschnittliche Anzahl der vom Patienten bzw. von der Patientin vorgenommenen Kalibrierungen pro Tag für den Berichtszeitraum an. Nur Tage mit mindestens 50 % rtCGM-Messungen werden angezeigt. Das Dexcom G6 System ist sowohl für die Verwendung ohne Kalibrierungen als auch für die optionale Verwendung mit Kalibrierungen zugelassen, daher ist es möglich, im Durchschnitt mit null Kalibrierungen am Tag auszukommen.

#### • Insulin

Diese Funktion ist nur für Dexcom-kompatible angeschlossene Insulingeräte verfügbar. Die verbundenen Insulin-Geräte sind Bluetooth-fähig und müssen mit ihrer App gekoppelt werden. Um Insulindaten in Dexcom Clarity anzuzeigen, verwenden Sie die App des verbundenen Insulingeräts, um eine Verbindung zu Dexcom herzustellen. Hier werden nur bekannte Insulindosen angezeigt.

Die Dexcom Clarity Insulin-Funktionen sind möglicherweise nicht sofort oder in allen Ländern verfügbar.

- **· Insulin:** Zeigt die schnell- und langwirkenden Dosen an. Die Daten zu langwirkenden Einheiten müssen möglicherweise im angeschlossenen Gerät konfiguriert werden, damit sie in Dexcom Clarity angezeigt werden können.
- <sup>l</sup> **Schnellwirkend:** Durchschnittliche Anzahl der schnellwirkenden Einheiten pro Tag.
- Langwirkend: Durchschnittliche Anzahl der langwirkenden Einheiten pro Tag.
- **Durchschnitt gesamt:** Durchschnittliche Anzahl schnellwirkender und langwirkender Einheiten pro Tag.
- **Durchschnitt schnellwirkend**: Die durchschnittliche Anzahl der schnellwirkenden Insulindosen pro Tag im ausgewählten Zeitraum.
- Abgabe: Falls verfügbar, die Insulinarten, die während des ausgewählten Datumsbereichs verabreicht wurden.

### <span id="page-11-0"></span>**Übersichten über die Verhaltensmuster und "Bester Tag"**

Im Übersichtsbericht werden bis zu vier Verhaltensmuster angezeigt, die bei den Daten identifiziert wurden. Um ein zusammengefasstes Verhaltensmuster im **[Verhaltensmusterbericht](#page-12-1)** anzuzeigen, klicken Sie auf das Kästchen für das Verhaltensmuster. Hier finden Sie detaillierte Diagramme und Statistiken.

Die Grenzwerte für niedrige und hohe Gewebeglukosespiegel können unter **[Einstellungen](#page-20-4)** geändert werden. Die in Dexcom Clarity vorgenommene Änderungen gelten überall in Dexcom Clarity, wirken sich jedoch nicht auf die Einstellungen auf dem rtCGM-Gerät aus.

Ihr "Bester Glukosetag" ist der Tag im ausgewählten Datumsbereich, an dem sich Ihre Werte am längsten im ausgewählten Zielbereich befunden haben. Um eine detaillierte Ansicht anzuzeigen, klicken Sie auf das Feld "Bester Glukosetag".

### <span id="page-12-0"></span>**Geräte**

Die Angaben zum verwendeten Dexcom rtCGM-System umfassen die Seriennummer, den letzten Upload und die aktuellen Warnungseinstellungen. Ebenfalls enthalten sind Informationen zu verbundenen Geräten.

### <span id="page-12-1"></span>**Musterbericht**

Der Verhaltensmusterbericht enthält grafische Verhaltensmuster, Statistiken, Überlegungen zu hohen und niedrigen Werten sowie Ihren "Besten Tag" innerhalb des ausgewählten Datumsbereichs. Dabei handelt es sich um dieselben Verhaltensmuster wie die, die im **[Übersichtsbericht](#page-10-0)** zusammengefasst sind. Es steht immer eine Registerkarte "Bester Tag" zur Ansicht zur Verfügung. Nähere Angaben finden Sie in den einzelnen Registerkarten.

### <span id="page-12-2"></span>**Verhaltensmusterdiagramme**

Jedes Verhaltensmuster wird entweder durch eine Reihe von Diagrammen, die anhand des Zeitpunkts datiert sind, an dem das jeweilige Verhaltensmuster im ausgewählten Zeitraum festgestellt wurde, oder durch ein Verhaltensmusterereignis repräsentiert.

Jedes Diagramm umfasst:

- einen 24-Stunden-Zeitstrahl auf der unteren x-Achse
- eine Skala für die Glukosewerte auf der linken y-Achse
- die Grenzwerte für den Zielbereich auf der rechten y-Achse
- rtCGM-Linien, mit denen die einzelnen rtCGM-Glukosewerte verbunden werden
- die Werte, die mit den jeweils angezeigten rtCGM-Messwerten assoziiert sind. Diese können durch Berühren der rtCGM-Linien mit dem Mauszeiger angezeigt werden.
- **·** die Glukosezielbereiche, die unter **[Einstellungen](#page-20-4)** festgelegt wurden, angezeigt

durch die farbigen Linien, die parallel zur x-Achse verlaufen. Die gelbe Linie stellt die Obergrenze und die rote Linie die Untergrenze dar.

- maßgebliche Tagesdaten zur Erstellung der Verhaltensmuster, hervorgehoben in den Spalten mit weißem Hintergrund
- **[Ereignisse](#page-7-3)**, die vom Dexcom rtCGM-System aufgezeichnet wurden, werden durch ein Symbol am unteren Rand angezeigt. Nähere Angaben zu diesen Ereignissen erhalten Sie, wenn Sie mit dem Mauszeiger über das jeweilige Symbol fahren. Sie können auch nach unten scrollen, um die Tabelle anzusehen.

### <span id="page-13-0"></span>**Verhaltensmusterereignisse**

Bei einem Verhaltensmusterereignis handelt es sich um einen Zeitraum mit Gewebeglukosedaten, die sich genauso verhalten, wie die Gewebeglukosedaten innerhalb von vergleichbaren Zeiträumen im Rahmen eines größeren Verhaltensmusters. Wenn die Daten beispielsweise ein Verhaltensmuster mit niedrigen Werten in der Nacht anzeigen, wäre eines dieser nächtlichen Tiefs ein Verhaltensmusterereignis. Es können mehrere Verhaltensmusterereignisse an einem Tag auftreten.

Die Verhaltensmusterereignisse werden durch die weißen Spalten dargestellt. Die grauen Bereiche des Diagramms sind nicht Teil des Verhaltensmusters. Wenn Sie mit dem Mauszeiger über eine beliebige Stelle des Diagramms fahren, werden die entsprechenden Gewebeglukosewerte und Ereignisse angezeigt.

Das Verhaltensmusterdiagramm "Bester Tag" enthält keine graue Schattierung.

Jedes Verhaltensmusterereignis ist durch einen Buchstaben gekennzeichnet. Dieser Buchstabe wird oben im Diagramm über der weißen Spalte und außerdem links neben dem Diagramm zusammen mit dem Zeitpunkt des Ereignisses angezeigt.

Wenn Sie mit dem Mauszeiger über die Verhaltensmusterereignisse fahren, werden die jeweilige Spalte und das dazugehörige Verhaltensmusterereignis auf der linken Seite markiert.

### <span id="page-13-1"></span>**Rebounds**

Von einem Rebound spricht man, wenn auf ein Verhaltensmusterereignis direkt das gegenteilige Ereignis folgt – ein hoher Wert nach einem tiefen Wert oder ein tiefer Wert nach einem hohen Wert. Die Anzahl der Rebounds in dem Glukosedatensatz ist in der Zusammenfassung vor dem jeweiligen Diagramm angegeben.

### <span id="page-14-0"></span>**Verhaltensmusterstatistiken**

Die Statistik für die Verhaltensmuster im ausgewählten Zeitraum umfasst jeweils den durchschnittlichen Glukosemesswert, die Standardabweichung und die Zeit im Zielbereich.

### <span id="page-14-1"></span>**Überlegungen**

Weiter unten im Verhaltensmusterbericht sind einige mögliche Überlegungen auf Basis der Verhaltensmuster im ausgewählten Datumsbereich angegeben. Halten Sie Rücksprache mit einer medizinischen Fachkraft, bevor Sie anhand dieser Informationen medizinische Interpretationen oder Therapieanpassungen vornehmen.

### <span id="page-14-2"></span>**Trendbericht**

Anhand des Trendberichts können Sie die Glukosetrends für unterschiedliche Tageszeiten innerhalb des ausgewählten Datumsbereichs erkennen. Sie könnten beispielsweise herausfinden, dass Ihr Gewebeglukosespiegel am Morgen stabil ist, während er nachmittags schwankt.

Um die Trenddaten zu filtern, klicken Sie auf **Tage**, **Uhrzeit**, **Ereignisse** und **Verwendung** und dann auf **Anwenden**. Jedes Mal, wenn Sie einen Filter ändern, müssen Sie danach auf **Anwenden** klicken, um das Diagramm zu aktualisieren.

### <span id="page-14-3"></span>**Trenddiagramm**

Das Trenddiagramm umfasst:

- einen 24-Stunden-Zeitstrahl entlang der unteren x-Achse
- eine Skala für die Glukosewerte auf der linken y-Achse
- rtCGM-Linien, die die rtCGM-Glukosedaten verbinden
- die Werte, die mit den jeweils angezeigten rtCGM-Messwerten assoziiert sind. Diese können durch Berühren der rtCGM-Linien mit dem Mauszeiger angezeigt werden.
- die Glukosezielbereiche, angezeigt durch die farbigen Linien, die parallel zur x-Achse verlaufen, und durch die Werte, die unter **[Einstellungen](#page-20-4)** festgelegt wurden und auf der rechten y-Achse dargestellt sind. Die gelbe Linie stellt die Obergrenze und die rote Linie die Untergrenze dar.

Die gelb bzw. rot schattierten Leisten zeigen Verhaltensmuster von klinisch relevanten Hyper- bzw. Hypoglykämien an. Die klinische Relevanz wird durch drei Faktoren bestimmt:

- die Dauer der Hyper- bzw. Hypoglykämie
- das Ausmaß der Hyper- bzw. Hypoglykämie
- die Häufigkeit der Hyper- oder Hypoglykämie

Die sehr dunkel schattierten Leisten stellen die Bereiche mit den klinisch relevantesten Hyper- bzw. Hypoglykämien dar. Die heller schattierten Leisten zeigen andere hyper- und hypoglykämische Verhaltensmuster, darunter auch Daten, die nicht klinisch relevant sind.

# <span id="page-15-0"></span>**Überlagerungsbericht**

Im Überlagerungsbericht werden in jedem Diagramm die Daten von einer Woche in Form von farbigen Linien angezeigt, die jeweils die Daten eines Tages im Zeitverlauf abbilden. Wenn Sie beispielsweise einen Datumsbereich von 10 Tagen auswählen und keine Filter setzen, werden Ihnen zwei Diagramme angezeigt, eines mit sieben Linien und ein weiteres mit drei Linien.

Um die Überlagerungsdaten zu filtern, klicken Sie auf **Tage**, **Uhrzeit**, **Ereignisse** und **Verwendung** und dann auf **Anwenden**. Jedes Mal, wenn Sie einen Filter ändern, müssen Sie danach auf **Anwenden** klicken, um das Diagramm zu aktualisieren.

### <span id="page-15-1"></span>**Überlagerungsdiagramm**

Das Überlagerungsdiagramm umfasst mehrere Komponenten:

- einen 24-Stunden-Zeitstrahl entlang der unteren x-Achse
- eine Skala für die Glukosewerte auf der linken y-Achse
- rtCGM-Linien: Jede Linie im Diagramm repräsentiert die Daten eines anderen Tages. Aus der Legende über dem Diagramm geht hervor, welche Linie für welchen Tag steht. Verwenden Sie diese rtCGM-Linien, um Trends zu erkennen und die Daten von verschiedenen Tagen innerhalb des ausgewählten Datumsbereichs miteinander zu vergleichen.
- Mauszeiger platzieren: Platzieren Sie den Mauszeiger an einer beliebigen Stelle auf einer rtCGM-Linie und lassen Sie ihn dort für einen Augenblick ruhen, um detaillierte Glukoseinformationen für diesen Zeitpunkt anzuzeigen.
- die Glukosezielbereiche, angezeigt durch die farbigen Linien, die parallel zur x-Achse verlaufen, und durch die Werte, die in den **[Einstellungen](#page-20-4)** festgelegt wurden und auf der rechten y-Achse dargestellt sind. Die gelbe Linie stellt die Obergrenze und die rote Linie die Untergrenze dar.

# <span id="page-16-0"></span>**Täglicher Bericht**

Im Tagesbericht werden die Glukosedaten in Diagrammen für die einzelnen Tage im ausgewählten Zeitraum angezeigt. Tägliche Diagramme werden mit dem jüngsten Tag zuerst angezeigt. Verwenden Sie die Zahlen an der Unterseite des letzten Diagramms, um die vorangegangenen Tage zu laden.

Um die täglichen Daten zu filtern, klicken Sie auf **Tage**, **Uhrzeit**, **Ereignisse** und **Verwendung** und dann auf **Anwenden**. Jedes Mal, wenn Sie einen Filter ändern, müssen Sie danach auf **Anwenden** klicken, um das Diagramm zu aktualisieren. Eine Erklärung der Ereignissymbole finden Sie in der Legende.

### <span id="page-16-1"></span>**Tagesdiagramm**

Das Tagesdiagramm umfasst mehrere Komponenten:

- <sup>l</sup> eine 24-Stunden-Zeitleiste entlang der unteren x-Achse und die Einheiten für die Gewebeglukosewerte auf der linken y-Achse
- die Glukosezielbereiche, angezeigt durch die farbigen Linien, die parallel zur x-Achse verlaufen, und durch die Werte, die in den **[Einstellungen](#page-20-4)** festgelegt wurden und auf der rechten y-Achse dargestellt sind. Die gelbe Linie stellt die Obergrenze und die rote Linie die Untergrenze dar.
- **[Ereignisse](#page-7-3)**, die vom Dexcom rtCGM-System und Partner-Apps aufgezeichnet werden, werden unten mit einem Symbol angezeigt. Nähere Angaben zu diesen Ereignissen erhalten Sie, wenn Sie mit dem Mauszeiger über das jeweilige Symbol fahren. Sie können auch nach unten scrollen, um die Tabelle anzusehen. Sie können Ereignisdetails unterhalb des Diagramms aus- oder einblenden.

Wenn die schwarze Spurlinie im Diagramm Unterbrechungen oder Abbrüche aufweist, hat das Dexcom rtCGM-System in dieser Zeit keine Gewebeglukosedaten aufgezeichnet.

# <span id="page-16-2"></span>**Bericht vergleichen**

Der Vergleichsbericht ist in zwei Spalten aufgeteilt, die jeweils Diagramme, Statistiken und Verhaltensmuster und die Namen der verwendeten Geräte enthalten, damit die entsprechenden Daten, die innerhalb der ausgewählten Datumsbereiche erfasst wurden, miteinander verglichen werden können.

### <span id="page-16-3"></span>**Auswählen der Datumsbereiche**

Jede Spalte verfügt über eine eigene Datumsbereichsauswahl. Sie können die Daten von bis zu 90 Tagen vergleichen. Verwenden Sie die Zahlen unterhalb des letzten

Diagramms, um weitere Diagramme in dem ausgewählten Datumsbereich anzuzeigen.

Auf den Datumsleisten werden die aktuellen Datumsbereiche zum Vergleich angezeigt. Um die Datumsbereiche für jede Spalte zu ändern, wählen Sie entweder die gewünschte Anzahl von Tagen vor dem aktuellen Datum aus oder klicken Sie auf die Datumsfelder, um die Daten für eine benutzerdefinierte Ansicht auszuwählen, und klicken Sie dann auf **OK**.

Sie können die Diagramme anhand der Trendansicht, der Überlagerungsansicht oder der Tagesansicht vergleichen und Filter setzen. So ändern Sie die Datenansichten und die Filter:

- 1. Klicken Sie auf **Trends**, **Überlagerung** oder **Täglich**, um die Ansicht auszuwählen.
- 2. Klicken Sie auf **Tage**, **Uhrzeit**, **Ereignisse** bzw. **Verwendung** und dann auf **Anwenden**. Jedes Mal, wenn Sie einen Filter ändern, müssen Sie danach auf **Anwenden** klicken, um das Diagramm zu aktualisieren.

### <span id="page-17-0"></span>**Trends vergleichen**

In der Trendansicht können Sie die Glukosetrends während des ganzen Tages für die ausgewählten Datumsbereiche nebeneinander anzeigen. Diese Diagramme verfügen über die gleichen Funktionen wie das **[Trenddiagramm](#page-14-3)**.

### <span id="page-17-1"></span>**Vergleich in der Überlagerungsansicht**

In der Überlagerungsansicht können Sie jeweils die Daten der einzelnen Tage einer Woche aus den ausgewählten Zeiträumen vergleichen. Diese Diagramme verfügen über die gleichen Funktionen wie das **[Überlagerungsdiagramm](#page-15-1)**.

### <span id="page-17-2"></span>**Vergleich in der Tagesansicht**

In der Tagesansicht können Sie 24-Stunden-Diagramme aus den ausgewählten Datumsbereichen nebeneinander anzeigen. Diese Diagramme verfügen über die gleichen Funktionen wie das **[Tagesdiagramm](#page-16-1)**.

### <span id="page-17-3"></span>**Statistiken vergleichen**

Alle Vergleichsansichten enthalten wichtige Messwerte bzw. Statistiken, die unterhalb der Diagramme angezeigt werden. Diese Statistiken sind vergleichbar mit den Diagrammen im **[Übersichtsbericht](#page-10-1)**.

Die Statistiken in der rechten Spalte sind mit Pfeilen zur Kennzeichnung der Änderungen gegenüber den Werten aus der linken Spalte versehen. Ein Pfeil nach oben bedeutet, dass die Zahl in der Statistik auf der rechten Seite höher ist als die entsprechende Zahl auf der linken Seite. Ein Pfeil nach unten bedeutet, dass sie niedriger ist.

### <span id="page-18-0"></span>**Verhaltensmuster vergleichen**

Klicken Sie auf den Namen des Verhaltensmusters, um den Zeitraum, die Anzahl der Ereignisse und die Rebounds bei dem Verhaltensmuster anzuzeigen.

Verhaltensmuster, die in der linken Spalte aufgelöst wurden, sind in der rechten Spalte durch einen durchgestrichenen grünen Text und ein Häkchensymbol gekennzeichnet.

Neue Verhaltensmuster in der rechten Spalte sind mit dem Symbol NEU markiert. In den beiden ausgewählten Datumsbereichen ist jeweils ein "Bester Tag" enthalten.

### <span id="page-18-1"></span>**Geräte vergleichen**

Klicken Sie unten auf der Seite auf den Gerätenamen, um das Dexcom rtCGM-Modell, die Seriennummer und das Hochladedatum der ausgewählten Datumsbereiche zu vergleichen.

### <span id="page-18-2"></span>**Statistikbericht**

Die Statistiken für rtCGM-Daten werden entweder für einen bestimmten Tag oder für eine bestimmte Stunde innerhalb des ausgewählten Datumsbereichs als Standardansicht oder als erweiterte Ansicht angezeigt.

Die Statistik "Täglich" wird anhand der Werte berechnet, die jeweils an einem bestimmten Wochentag im ausgewählten Datumsbereich erfasst wurden. Wenn der Datumsbereich zum Beispiel 14 Tage umfasst, werden in die Berechnungen für den Montag alle rtCGM-Werte einbezogen, die an den beiden Montagen erfasst wurden.

Die Statistik "Stündlich" wird anhand der Werte berechnet, die jeweils in einem bestimmten Stundenzeitraum im ausgewählten Datumsbereich erfasst wurden. Wenn der Datumsbereich zum Beispiel 7 Tage umfasst, werden in die Berechnungen alle rtCGM-Werte einbezogen, die an jedem der 7 Tage in dem jeweiligen Stundenzeitraum erfasst wurden.

Zum Anzeigen der Standardansicht klicken Sie auf **Täglich** oder auf **Stündlich**. Wenn Sie alle Statistiken anzeigen möchten, markieren Sie das Kontrollkästchen **Erweitert**.

Die Statistiken für die einzelnen Tage bzw. Stundenzeiträume werden auf die gleiche Art berechnet und enthalten die folgenden Messgrößen:

- **Anzahl der Messwerte**: Gesamtzahl der rtCGM-Messwerte
- **Min.**: der niedrigste rtCGM-Messwert
- **Mittelwert**: der Durchschnitt der rtCGM-Messwerte
- **Max.**: der höchste rtCGM-Messwert
- **Quartil 25**: der rtCGM-Wert, bei dem, nachdem alle Werte vom niedrigsten bis zum höchsten geordnet wurden, 25 % aller Messwerte auf gleicher Höhe oder darunter lagen
- **Median**: der Wert, der sich in der Mitte aller rtCGM-Messwerte befindet, bei dem also die Hälfte der Messwerte darüber liegt
- <sup>l</sup> **Quartil 75**: der rtCGM-Wert, bei dem, nachdem alle Werte vom niedrigsten bis zum höchsten geordnet wurden, 75 % aller Messwerte auf gleicher Höhe oder darunter lagen
- **IQR**: der Interquartilsabstand (Inter Quartile Range, IQR) ist die Differenz zwischen den Messwerten in Quartil 75 und in Quartil 25
- **Standardabweichung:** Zeigt an, wie stark die rtCGM-Glukosewerte steigen und fallen. Dies wird auch als glykämische Variabilität bezeichnet.
- **IQ-Standardabweichung:** Interquartil-Standardabweichung (IQSD) entfernt vor Berechnung der Standardabweichung die oberen 25 % und unteren 25 % der rtCGM-Werte.
- **Standardabweichung des Mittelwerts**: Mit der Standardabweichung des Mittelwerts (SD Mittelwert) wird die Variabilität abgeschätzt, indem die Standardabweichung durch die Quadratwurzel der Anzahl der Werte geteilt wird.
- % VK: Der Variationskoeffizient (% VK) wird berechnet, indem die Standardabweichung der Gewebeglukosewerte durch den Mittelwert der Gewebeglukose geteilt wird. Beim % VK handelt es sich um eine standardisierte Berechnung, mit der das Ausmaß der Glukosevariabilität ermittelt wird. Je größer der % VK, desto größer ist die Variabilität bei den rtCGM-Messwerten.

### <span id="page-19-0"></span>**AGP-Bericht**

Beim Ambulatory Glucose Profile (AGP) handelt es sich um einen lizenzierten, genormten Glukosebericht, der vom International Diabetes Center (IDC) erstellt wurde. Das AGP liefert ein standardmäßiges Set von Informationen und Diagrammen zu Ihrem Diabetesmanagement. Es stellt allerdings nur einen Teilaspekt bei der Interpretation der Verhaltensmuster Ihrer Gewebeglukose dar. Hier erfahren Sie mehr über den Bericht: **<agpreport.org>**.

### <span id="page-20-0"></span>**Uploads**

Wenn Sie die Dexcom rtCGM-App verwenden, müssen Sie keine Daten hochladen, da Ihre Daten bereits automatisch an Dexcom Clarity gesendet werden, wenn Ihr Smartphone mit dem Internet verbunden ist und die Dexcom rtCGM-App ausgeführt wird.

### <span id="page-20-1"></span>**Datenerfassung**

rtCGM-Daten können sowohl mithilfe eines Smartphones als auch unter Verwendung eines Empfängers angezeigt werden.

Das Smartphone-System sendet Daten an den Dexcom Server, wo diese Daten nach drei Stunden für Berichte an Dexcom Clarity zur Verfügung gestellt werden. Um diese Daten zu empfangen, muss das Smartphone mit dem Internet verbunden sein und die Dexcom rtCGM-App muss ausgeführt werden.

Der Dexcom Empfänger muss mit einem Computer verbunden sein, damit er die Daten in regelmäßigen Abständen hochladen kann. Wenn der Patient bzw. die Patientin manchmal ein Smartphone und manchmal einen Empfänger verwendet, dann benötigt Dexcom Clarity die Daten von beiden Geräten, um genaue Statistiken bereitstellen zu können.

### <span id="page-20-2"></span>**Hochladen von Empfängern**

Dexcom Empfänger speichern eine begrenzte Anzahl an rtCGM-Messwerten. Es ist wichtig, die Daten des Dexcom Empfängers regelmäßig bei Dexcom Clarity hochzuladen, um sicherzustellen, dass keine Daten verloren gehen. Laden Sie bei Touchscreen-Empfängern die Daten mindestens alle 30 Tage hoch. Bei allen anderen Empfängern mindestens alle 180 Tage.

### <span id="page-20-3"></span>**Installieren des Dexcom Uploaders**

<span id="page-20-4"></span>Klicken Sie oben auf der Seite auf **Hochladen** und folgen Sie den Anweisungen.

### **Einstellungen**

Passen Sie die Datenanzeige und -freigabe auf der Seite "Einstellungen" an. Die Änderungen gelten nur für Dexcom Clarity und haben keine Auswirkungen auf die Einstellungen in Ihrem Dexcom rtCGM-System. Ihre medizinische Fachkraft verwendet möglicherweise andere Einstellungen zur Anzeige Ihrer Daten.

### <span id="page-20-5"></span>**Vor- und Nachname des Patienten bzw. der Patientin**

Hier können Sie die Anzeige Ihres Namens in den Ansichten und den Berichten an Ihre Behandlungseinrichtung ändern. Verwenden Sie den Namen, der in Ihrer Krankenakte

<span id="page-21-0"></span>verzeichnet ist.

### **Profil verwalten**

<span id="page-21-1"></span>Hier können Sie die Informationen Ihres Dexcom Kontos aktualisieren.

### **Einverständnis verwalten**

<span id="page-21-2"></span>Hier können Sie Ihre Optionen für die Zustimmung zum Teilen von Daten ändern.

### **Sprach- und Einheiteneinstellungen**

<span id="page-21-3"></span>Hier können Sie jederzeit die Einstellungen für Sprache und Maßeinheiten ändern.

### **Glukose-Zeit/Zielbereich**

Um den oberen und den unteren Grenzwert für den Glukosezielbereich individuell anzupassen, klicken Sie auf ein graues Kreissymbol, halten Sie es gedrückt und ziehen Sie es nach oben oder unten, um Ihre gewünschten Gewebeglukosespiegel für den Zielbereich festzulegen. Alternativ können Sie aus den Drop-Down-Listen jeweils die Zeit und die Grenzwerte für Ihren Gewebeglukosespiegel für Tag und Nacht auswählen. In Dexcom Clarity ist die Obergrenze immer gelb und die Untergrenze immer rot. Abhängig von den Einstellungen Ihres Monitors können die Farben auch anders aussehen.

### <span id="page-21-4"></span>**Tag und Nacht**

Um die Zeiten für Tag und Nacht individuell anzupassen, klicken Sie auf ein graues Kreissymbol und halten Sie es gedrückt, dann ziehen Sie es nach links bzw. rechts, um festzulegen, wann der Tag beginnt und endet. Alternativ können Sie aus den Dropdown-Listen jeweils eine Start- und Endzeit für den Tag und die Nacht auswählen.

### <span id="page-21-5"></span>**Sehr hoch**

Wählen Sie als Grenzwert für die Anzeige "Sehr hoch" in den Berichten von Dexcom Clarity 13,9 mmol/L (250 mg/dL) oder darüber aus. Durch Ändern dieser Einstellung werden die Dexcom rtCGM-Einstellungen nicht geändert.

### <span id="page-21-6"></span>**Sehr niedrig**

Wählen Sie als Grenzwert für die Anzeige "Sehr niedrig" in den Berichten von Dexcom Clarity 2,8 mmol/L oder 3,0 mmol/L (50 mg/dL oder 54 mg/dL) aus. Durch Ändern dieser Einstellung werden die Dexcom rtCGM-Einstellungen nicht geändert.

### <span id="page-21-7"></span>**AGP-Zielbereich**

Wählen Sie die unteren und oberen Grenzwerte aus, die im AGP-Bericht angezeigt werden sollen. Änderungen, die Sie an dieser Einstellung vornehmen, gelten nur für den AGP-Bericht.

### <span id="page-22-0"></span>**Datenfreigabe mit Kliniken**

Sie können Ihre rtCGM-Daten mit dem Dexcom Clarity Konto Ihrer Klinik teilen. Sie können die Daten mit mehr als einer Klinik teilen und dies jederzeit beenden. Gehen Sie zu **[Einstellungen](#page-20-4)**, um Ihre Datenfreigabe zu verwalten.

Nachdem Sie die Freigabe gestartet haben, stehen die Daten der Dexcom rtCGM-App automatisch und ständig in der Klinik zur Verfügung. Empfängerdaten, die auf Ihr Dexcom Clarity Konto hochgeladen wurden, können von Ihrer Klinik eingesehen werden. Auch in Ihrer Klinik hochgeladene Daten werden in Ihrem Dexcom Clarity Konto angezeigt.

### <span id="page-22-1"></span>**Datenfreigabe starten**

Sie benötigen den Klinikcode der Klinik, mit der Sie Daten teilen möchten. Klicken Sie auf der Seite **[Einstellungen](#page-20-4)** auf **Zur Datenfreigabe wechseln** und folgen Sie den Anweisungen zur Eingabe des Codes. Sobald die Verbindung hergestellt ist, werden die Daten zwischen Ihrem Dexcom Clarity Konto und dem Dexcom Clarity Konto Ihrer Klinik geteilt.

### <span id="page-22-2"></span>**Daten nicht mehr teilen**

Um das Teilen von Daten mit einer Klinik zu beenden, klicken Sie auf der Seite **[Einstellungen](#page-20-4)** auf **Zur Datenfreigabe wechseln** und folgen Sie den Anweisungen. Einige Hinweise:

- Daten, die vom Empfänger auf das Dexcom Clarity Konto der Behandlungseinrichtung hochgeladen wurden, sind in dieser weiterhin zugänglich. Wenn das Teilen von Daten beendet wurde, ist jedoch der Zugriff auf diese Daten über Ihr Dexcom Clarity Konto nicht mehr möglich.
- Sämtliche Daten, die von der Dexcom rtCGM-App gesendet oder vom Empfänger auf Ihr Dexcom Clarity Konto hochgeladen wurden, sind für die Behandlungseinrichtung nicht mehr zugänglich, nachdem das Teilen von Daten beendet wurde.
- Ihre eigenen Daten, die vom Empfänger hochgeladen oder von der Dexcom rtCGM-App gesendet werden, sehen Sie weiterhin innerhalb Ihres Dexcom Clarity Kontos.

### <span id="page-22-3"></span>**Support**

Wenn Sie Hilfe bei der Verwendung von Dexcom Clarity benötigen, klicken Sie auf **Support** und wählen Sie eine Option aus:

- **Uploader deinstallieren**: Damit wird die Dexcom Uploader-Software von Ihrem Computer entfernt.
- **Benutzerhandbuch**: Sie können dieses Handbuch im PDF-Format anzeigen, drucken und speichern.
- **· Glossar**: Hier finden Sie Begriffsbestimmungen sowie Erläuterungen dazu, wie die Daten berechnet werden.
- **Kontakt:** Hier finden Sie die Kontaktinformationen Ihres Dexcom Vertriebspartners vor Ort.

### <span id="page-23-0"></span>**Problembehebung**

Wenn Sie Schwierigkeiten beim Zugriff auf Dexcom Clarity haben, probieren Sie die folgenden Schritte zur Problembehebung aus:

- Wenn Sie Ihr Passwort vergessen haben, gehen Sie auf den Anmeldebildschirm und klicken Sie auf **Passwort vergessen?**. Die Angaben werden Ihnen dann per E-Mail zugeschickt.
- Wenn Sie Ihren Benutzername vergessen haben, gehen Sie auf den Anmeldebildschirm und klicken Sie auf **Benutzername vergessen?**. Er wird Ihnen dann per E-Mail zugeschickt.
- Wenn Sie sich in einem Netzwerk oder hinter einer Firewall befinden, wenden Sie sich an Ihren IT-Support vor Ort, um sicherzustellen, dass Ihre Firewall-Einstellungen den Zugriff auf Dexcom Clarity und die Installation der Software zulassen.
- Achten Sie darauf, dass Ihr Computer während der Sitzung mit dem Internet verbunden ist. Wenn die Verbindung des Computers mit dem Internet unterbrochen wird, werden die Bildschirme möglicherweise nicht korrekt angezeigt.
- <sup>l</sup> Prüfen Sie, ob das **[Betriebssystem](#page-5-0) des Computers und der Browser unterstützt [werden](#page-5-0)**.
- Merken Sie sich, wo Sie die heruntergeladenen Dateien abgelegt haben. So finden Sie Downloads später leichter wieder.
- Vergewissern Sie sich, dass keine andere Glukosedaten-Software geöffnet ist, da dies zum Stillstand oder zu Fehlern beim Hochladen von einem rtCGM-System führen kann.
- Achten Sie darauf, dass Sie auf Ihrem Computer über die nötigen Berechtigungen verfügen, um Berichte herunterzuladen oder den Dexcom Uploader zu installieren.
- Vergewissern Sie sich, dass die folgenden URLs in allen Browserlisten mit vertrauenswürdigen Webseiten enthalten sind:
	- <sup>l</sup> \*.dexcom.eu (und alle Subdomains) auf Port 443
	- \*.dexcom.com (und alle Subdomains) auf Port 443
	- https://agent.mydiabetesdata.com

### <span id="page-24-0"></span>**Technischer Support**

Wenn Sie Hilfe bei einem Dexcom rtCGM-System benötigen, Fragen zu Dexcom Clarity haben oder eine gedruckte Version dieses Benutzerhandbuchs zugeschickt haben möchten, wenden Sie sich an Ihren Dexcom Vertriebspartner vor Ort.

Alle schwerwiegenden Vorkommnisse im Zusammenhang mit diesem Gerät sind an den Hersteller sowie an die zuständige Behörde des Mitgliedstaats, in dem Sie niedergelassen sind, zu melden.

# <span id="page-25-0"></span>**Anhang A: Die Dexcom Clarity App**

Mit der Dexcom Clarity App können Sie Glukose-Statistiken ansehen, Berichte speichern und per E-Mail senden sowie den Klinikcode Ihrer Klinik eingeben, um die Datenfreigabe zu ermöglichen.

Laden Sie die Dexcom Clarity App aus dem App Store Ihres Smartphones herunter. In welcher Weise Ihnen die Inhalte der Dexcom Clarity App angezeigt werden, hängt von den Optionen für den Standortzugriff und den Sprachen ab, die auf Ihrem Smartphone ausgewählt sind, sowie von den Einstellungen in Ihrem Dexcom Konto. Welche Smartphones mit Dexcom Clarity kompatibel sind, erfahren Sie unter: **[dexcom.com/compatibility](http://www.dexcom.com/compatibility)**.

Die Funktionen der Dexcom Clarity App sind eventuell nicht sofort und möglicherweise nicht in allen Ländern verfügbar.

### <span id="page-25-1"></span>**Zusammenfassung**

Hier können Sie die Glukosedaten für die oben aufgeführte Anzahl von Tagen vor dem aktuellen Datum anzeigen.

### <span id="page-25-2"></span>**Berichte**

Hier können Sie einen Datumsbereich auswählen sowie die Berichte, die Sie anzeigen, speichern, drucken und per E-Mail versenden möchten.

So zeigen Sie die Berichte an:

- 1. Tippen Sie auf **Berichte**.
- 2. Tippen Sie auf **2**, **7**, **14**, **30** oder **90** Tage.
- 3. Tippen Sie auf die Berichte, die Sie anzeigen möchten.
- 4. Tippen Sie auf **Berichte anzeigen**.

Über die obenstehenden Symbole können Sie Berichte speichern, drucken oder per E-Mail versenden.

### <span id="page-25-3"></span>**Ziele**

Hier können Sie Ihre Ziele anzeigen: Daten zu "Zeit im Zielbereich" und "Bester Tag". Um Ihre Ziele zu ändern, tippen Sie auf **Profil** > **Zielbereich** > **Ziel: Zeit im Zielbereich**.

### <span id="page-25-4"></span>**Profil**

Mithilfe der Optionen auf dieser Seite können Sie die Einstellungen Ihrer App individuell anpassen.

- **Freigabe verwalten**: Hier können Sie Ihre rtCGM-Daten mit Kliniken teilen, sehen, mit welchen Kliniken Sie Daten teilen, und die Freigabe für Kliniken beenden.
- **· Zustimmung verwalten**: Hier können Sie Ihre Datenschutzeinstellungen aktualisieren.
- **· Zielbereich**: Hier können Sie die Glukosebereiche für die Anzeige in Dexcom Clarity individuell anpassen. Änderungen an diesen Bereichen wirken sich nicht auf die Bereiche, den Alarm bzw. die Warnungen bei den Dexcom rtCGM-Geräten aus.
- **· Benachrichtigungen**: Hier können Sie Push-Benachrichtigungen, die Einstellungen der Ziele und die E-Mail-Zusammenfassung ändern. Die Benachrichtigungen werden an Ihr Smartphone gesendet, wenn Daten verfügbar sind und eine Internetverbindung besteht. Die E-Mail-Zusammenfassung wird einmal wöchentlich an die E-Mail-Adresse gesendet, die Sie bei Dexcom hinterlegt haben.
- **· Support**: Hier können Sie mehr über die Funktionen erfahren oder sich an den technischen Support wenden.
- **· Info**: Hier können Sie Informationen zu dieser App abrufen.
- **Profil verwalten**: Hier können Sie die Daten Ihres Dexcom Kontos aktualisieren.
- <sup>l</sup> **Abmelden**: Um sich abzumelden, müssen Sie auf **Abmelden** tippen.

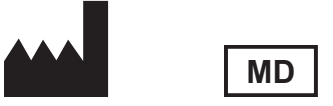

Dexcom, Inc. 6340 Sequence Drive San Diego, CA 92121, USA +1.858.200.0200 **[dexcom.com](http://www.dexcom.com/)**

Außerhalb der USA: Wenden Sie sich an Ihren Dexcom Vertriebspartner vor Ort.

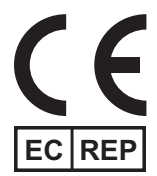

MDSS GmbH Schiffgraben 41 30175 Hannover, Deutschland

EU-Importeur Dexcom International Limited (DIL) Šeimyniškių g. 19 B LT-09236 Vilnius Litauen

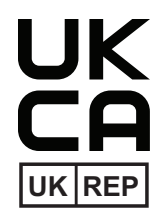

MDSS-UK RP LIMITED 6 Wilmslow Road, Rusholme Manchester M14 5TP Vereinigtes Königreich

CH REP

Bevollmächtigter für die Schweiz MDSS CH GmbH Laurenzenvorstadt 61 5000 Aarau Schweiz

Schweizer Importeur Dexcom International Limited, Nicosia, Zweigniederlassung Horw Allmendstrasse 18 6048 Horw **Schweiz** 

Registrierungsinhaber, Israel I.L. Emergo Israel 9 Andrei Sakharov St. Matam, P.O.B. 15401 Haifa 3190501 Israel Telefon: 02-6731634 AMAR-Registrierungsnummer, Israel 24820094

Australischer Sponsor AA-Med Pty Ltd Suite 10.04, 1 Chandos Street St Leonards NSW 2065 Australien

### **Symbole**

Durch diese Symbole werden Sie über den ordnungsgemäßen und sicheren Umgang mit Dexcom Clarity informiert.

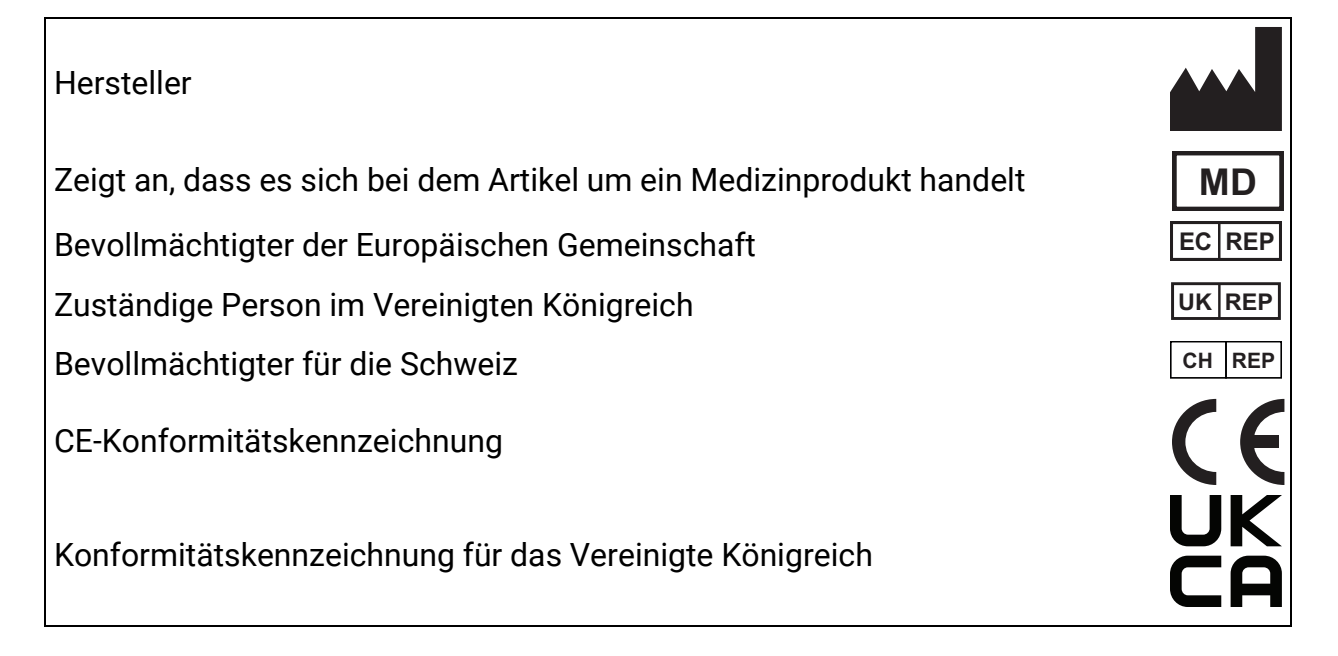

©2016-2024 Dexcom, Inc. LBL014289 Rev 027, 2024/02

Dexcom und Dexcom Clarity sind in den USA eingetragene Marken von Dexcom, Inc., die auch in anderen Ländern eingetragen sein können.